## *INGRESO AL AULA VIRTUAL*

## Ingresar al link: **aulavirtual.cpel.uba.ar**

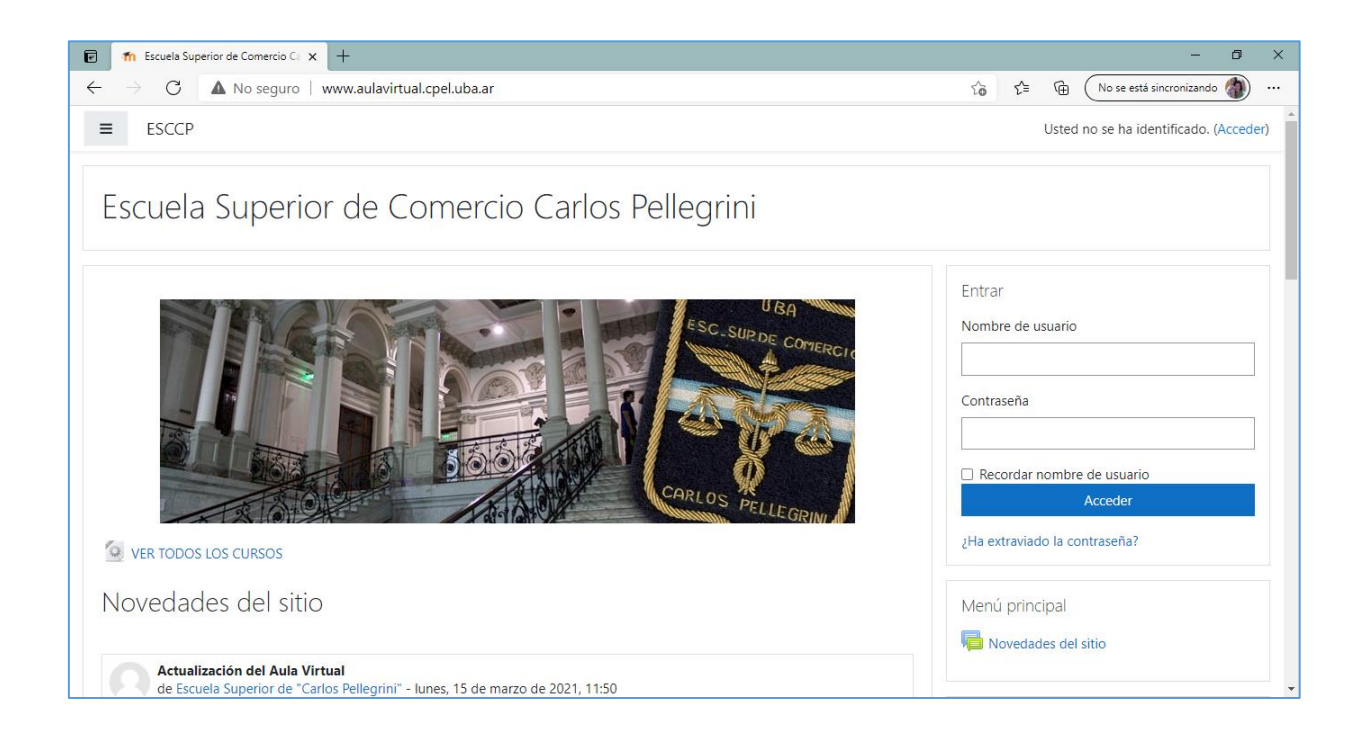

## Ingresar usuario y clave, por defecto el usuario es nro. de DNI(todo junto sin puntos); la clave pelleDNI

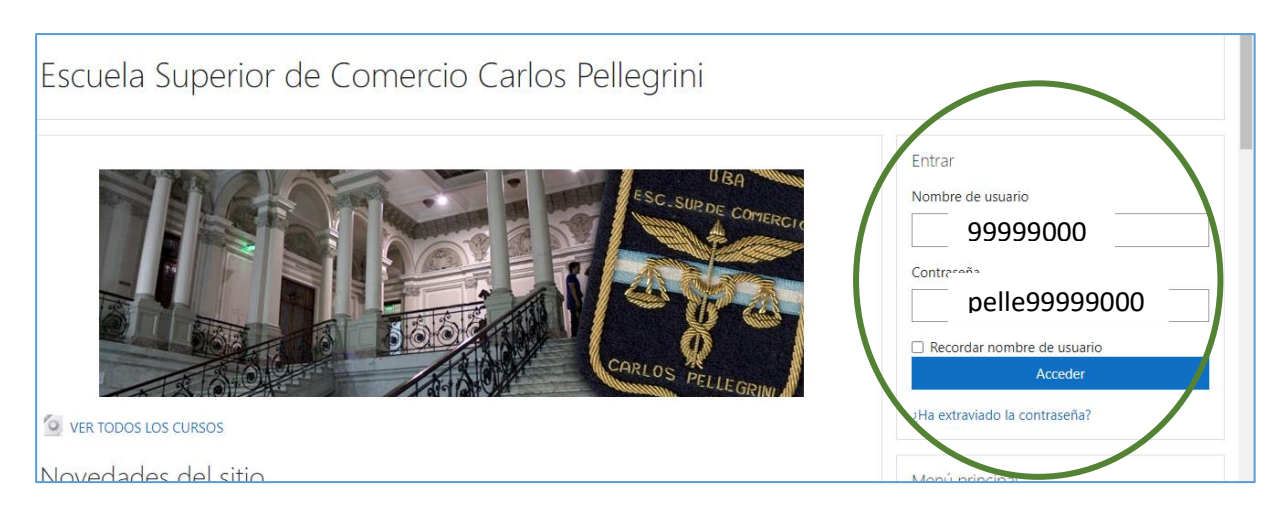

 En la siguiente pantalla, hacer clic en *VER TODOS LOS CURSOS* como muestra la figura

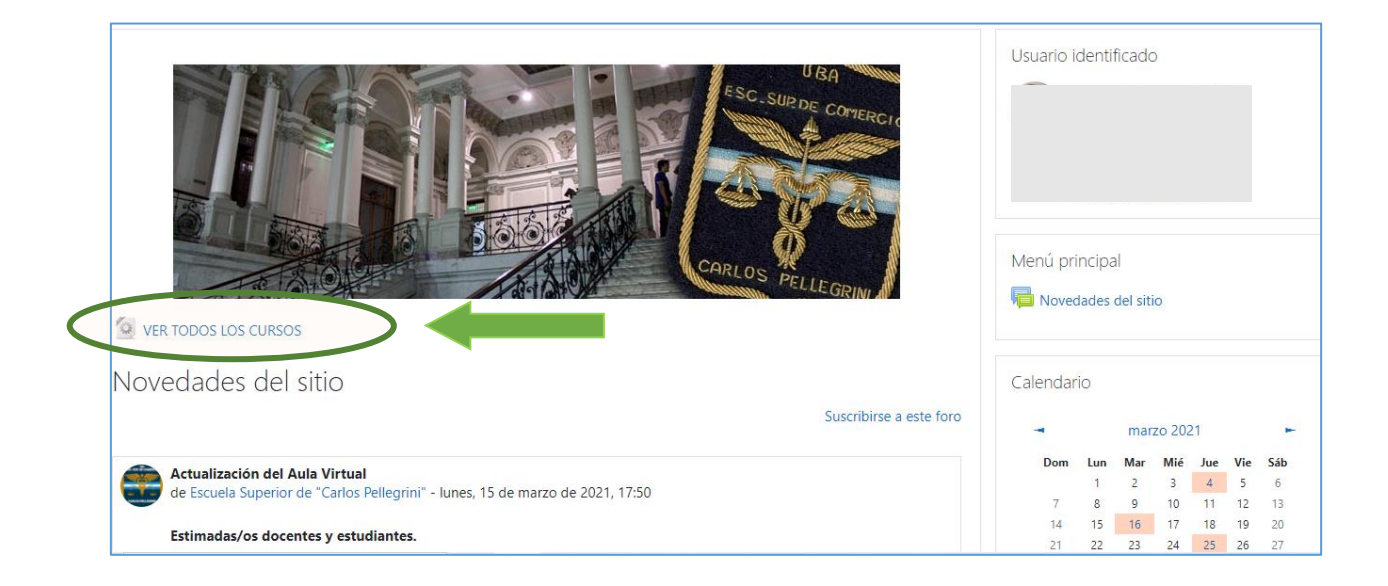

 $\triangleright$  Se muestra esta nueva ventana: buscar el año y luego la materia

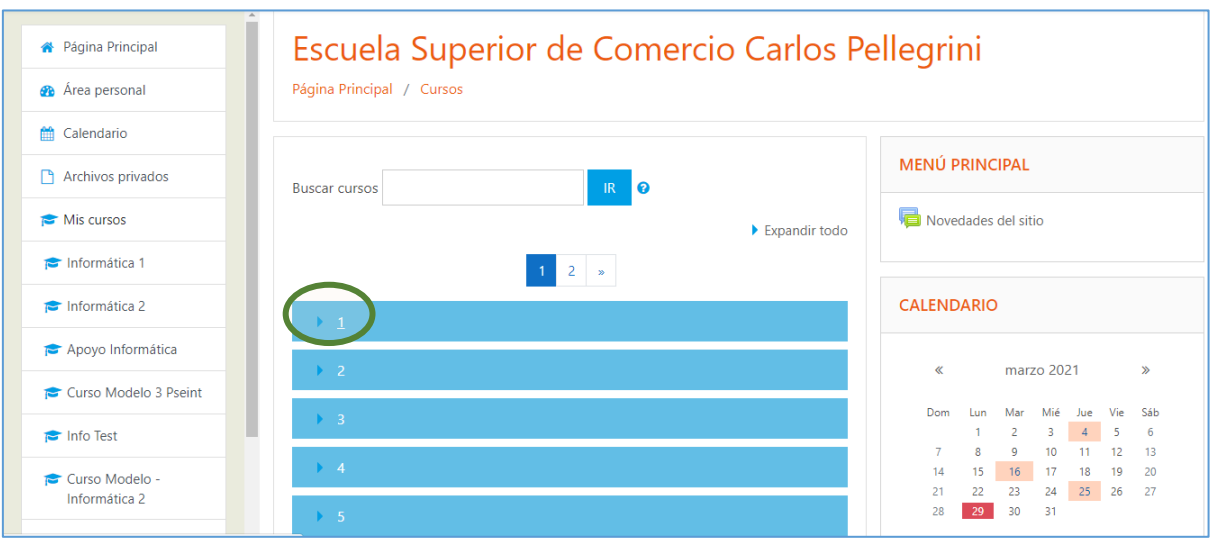

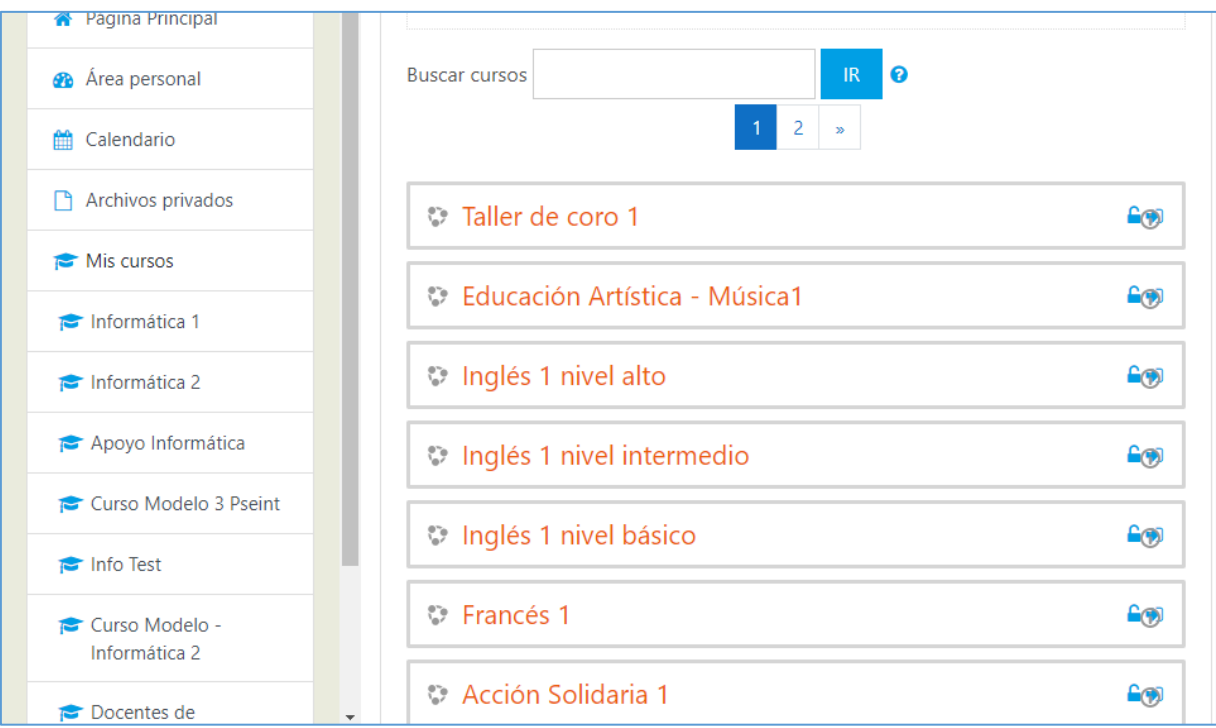

Es importante revisar el CALENDARIO para ver los sucesos futuros, al deslizarse hacia abajo se encuentra este bloque también donde se pueden ver los EVENTOS PRÓXIMOS

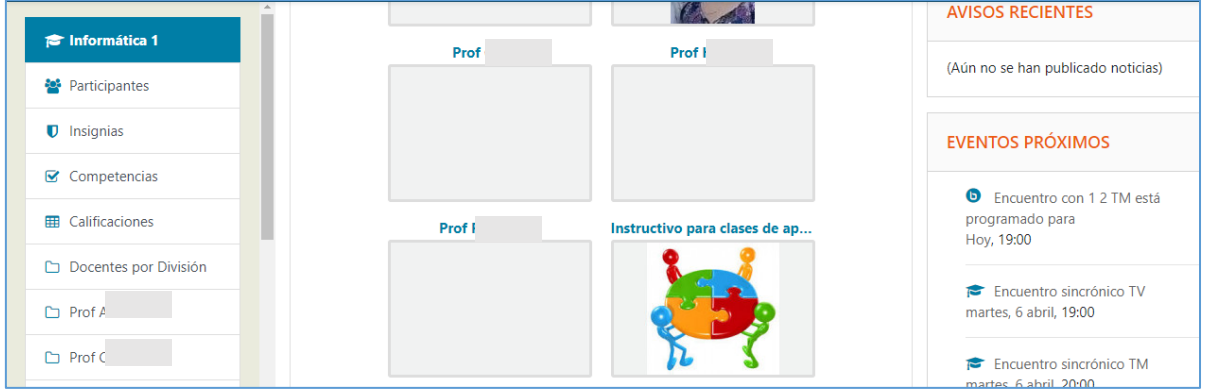